# ЛАБОРАТОРНАЯ РАБОТА 7 СОЗДАНИЕ ПОЛЬЗОВАТЕЛЬСКИХ ФОРМ

Цель работы: Научиться создавать интерактивные приложения, содержащие пользовательские формы с элементами управления.

## Краткие теоретические сведения

Для вставки пользовательской формы в редакторе VBA необходимо выполнить команду Insert - UserForm (Вставка - Экранная форма). В рабочую книгу будет вставлена экранная форма, показанная на рис. 1 (слева).

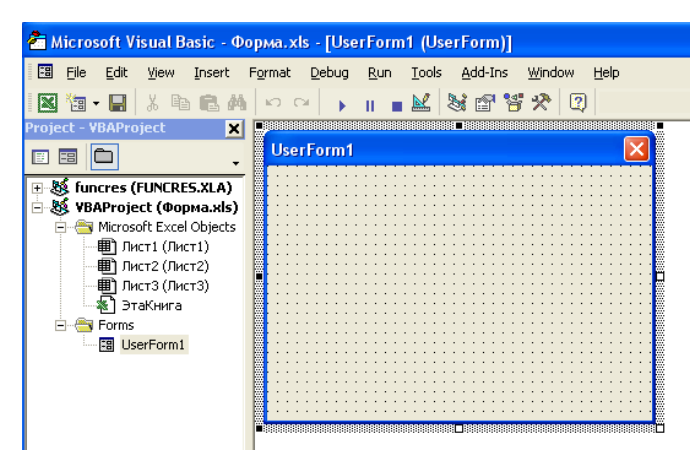

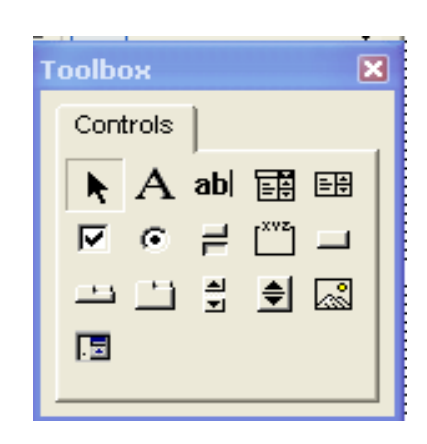

Рис. 1. Пользовательская форма. Панель инструментов

Новая форма представляет собой пустое серое окно со строкой заголовка. Это та основа, на которой пользователь может создать собственные окна любых типов.

Обычно в экранную форму добавляются необходимые элементы управления (рис. 1, справа).

Если панель элементов не отображена на экране, выполните команды Вид - Панель элементов (View-Toolbox).

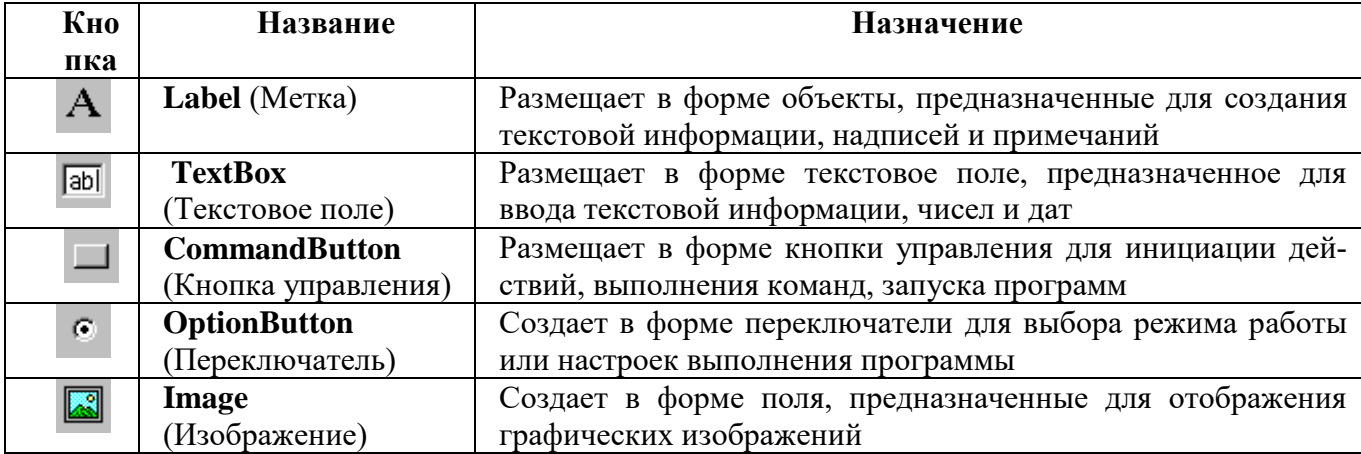

## Основные элементы управления

#### Технология вставки графических объектов в объект Image:

1) Вставьте скриншот с условием задачи в графический редактор Paint (или нарисуйте необходимый рисунок); измените размер окна Paint по размеру рисунка;

2) Сохраните рисунок в формате .jpeg в личной папке;

3) Разместите на форме объект Image. В свойстве Picture откройте файл с сохраненным рисунком.

У каждого элемента управления есть свойства, которые можно изменять в окне свойств. Если окно свойств не отображено на экране, выполнить команды Вид - Окно свойств (или нажать клавишу **F4**). Появится окно свойств (рис.2).

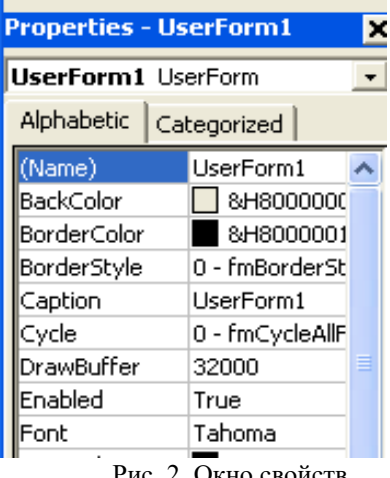

## ПРИМЕРЫ СОЗДАНИЯ ПРИЛОЖЕНИЙ ДЛЯ РЕШЕНИЯ ВЫЧИСЛИТЕЛЬНЫХ ЗАЛАЧ

### Пример 1. Разработать приложение, позволяющее вычислить площадь кольца.

#### Порядок работы:

- 1. Создать форму, как на рис. 2.1.
- 2. Написать программу, выполняющую следующие функции:
	- пользователь вводит в текстовые поля значения радиусов кольца;
	- при нажатии кнопки «Площадь кольца» в четвертом текстовом окне выводится результат вычислений;
	- при нажатии кнопки «Очистка» текстовые окна очищаются.
	- при нажатии кнопки «Выход» программа завершает работу.  $\bullet$

### Расчетная формула:  $S = \pi (R1^2 - R2^2)$ ,

где R1 и R2 - значения внешнего и внутреннего радиусов кольца.

#### Решение

Первая часть - визуальное программирование

1. Запустите редактор VBA.

Добавьте пользовательскую форму командой Insert - UserForm.

Переименуйте форму в соответствии с **рисунком 2.1**, присвоив свойству Caption значение «Вычисление плошали кольца».

2. Нанесите на форму два объекта Image [33], разместите в одном из них рисунок, а в другом - условие задачи (расчетные формулы). Технология вставки изображений в объект Image описана выше (на стр. 1).

3. Нанесите на форму три Метки  $A$ , присвоив:

- свойству Caption значения «Вычислить площадь кольца», «Внешний радиус», «Внутренний радиус», соответственно;
- свойству Font (шрифт) шрифт Arial, размер 12, полужирный.

4. Нанесите на форму три Текстовых окна **[ab]**; измените свойство Font (шрифт), выбрав шрифт Arial, размер 10, полужирный.

5. Нанесите на форму три Командные кнопки - призменив их размеры и свойство Caption на «Площадь кольца =», «Очистка» и «Выход», соответственно (см. рис. 2.1).

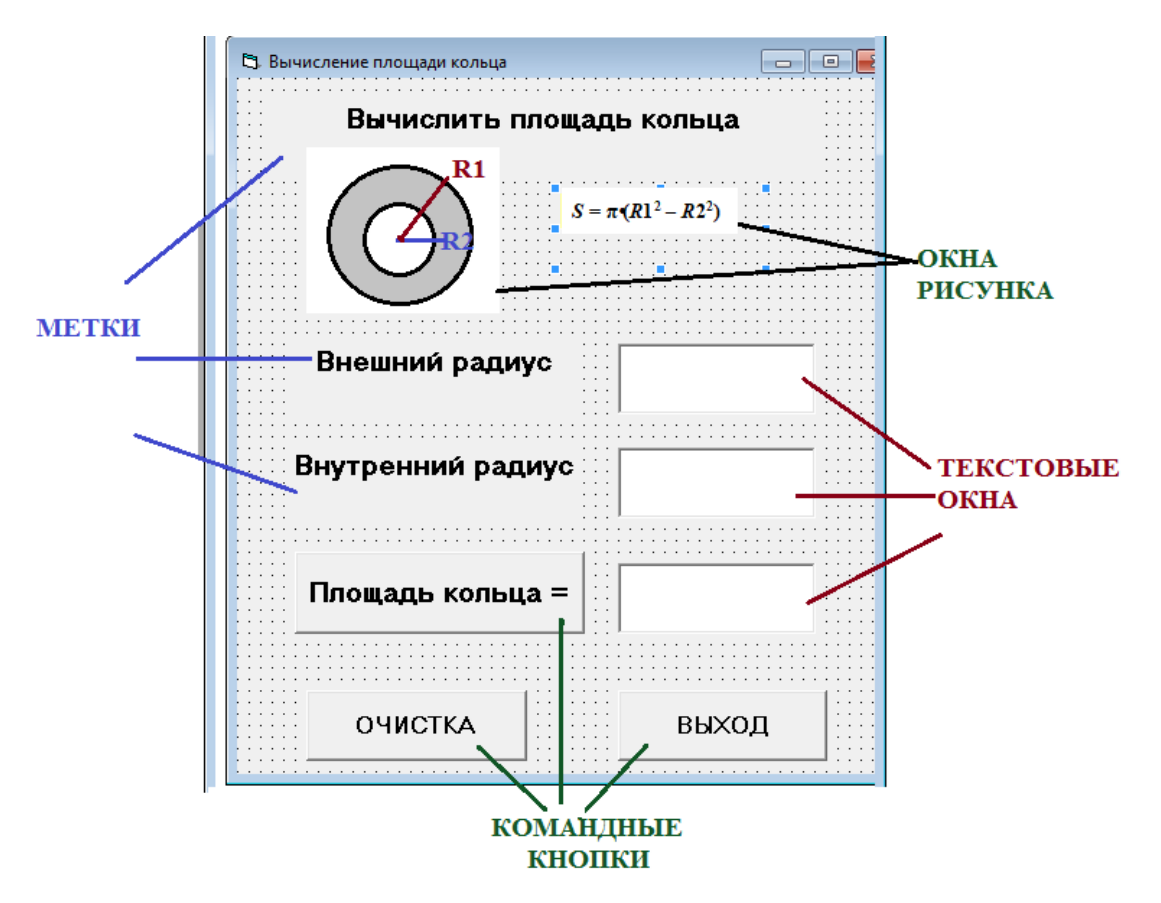

Рис. 2.1. Форма для приложения «Вычисление площади кольца»

#### Вторая часть - написание кода программы:

1. Нажатие командной кнопки «Пл**ощадь кольца** =». В процедуре обработки данного события необходимо применить встроенную функцию val, чтобы присвоить переменным R1 и R2 значения введенных пользователем радиусов кольца (функция Val преобразует символы в числовое выражение).

Далее необходимо вычислить площадь кольца и записать ее значение в переменную S.

Затем необходимо «организовать» появление в третьем текстовом окне результата вычислений (см. рис. 2.2, 2.3).

Выполните двойное нажатие по командной кнопке «Площадь кольца =» и введите программный код (между строчками Private Sub и End Sub), как показано на рис. 2.2.

```
Private Sub CommandButtonl Click()
R1 = Val (TextBox1.Text) 'внешний радиус
R2 = Val (TextBox2.Text) 'внутренний радиус
S = 4 * Atn(1) * (R1 * R1 - R2 * R2) '4 * atn(1) = 4TextBox3.Text = S 'вывод значения площади кольца
End Sub
```
Рис. 2.2. Программный код для командной кнопки «Плошаль кольца=»

2. Нажатие кнопки «**Очистка**». В процедуре обработки этого события необходимо очистить текстовые окна.

**Выполните двойное нажатие по командной кнопке** «**Очистка**» и введите программный код:

**Textbox1.Text = ″″** */ две кавычки подряд/* **Textbox2.Text = ″″ Textbox3.Text = ″″**

3. Нажатие кнопки «**Выход**». В процедуре обработки этого события необходимо завершить работу программы.

Private Sub CommandButton3 Click() End End Sub

**Выполните двойное нажатие по командной кнопке** «**Выход**» и введите команду **End.**

4. Запустите программу на выполнение командой **Run/ Start** и протестируйте ее. Готовое приложение «**Вычисление площади кольца**» показано на рис. 2.3.

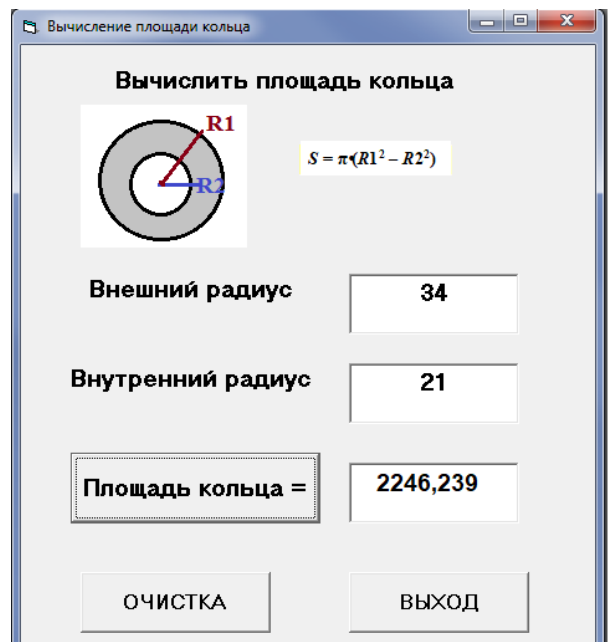

Рис. 2.3. Готовое приложение «**Вычисление площади кольца**»

# **ВАРИАНТЫ ЗАДАНИЯ 1**

Разработать интерактивное приложение для вычисления указанных величин.

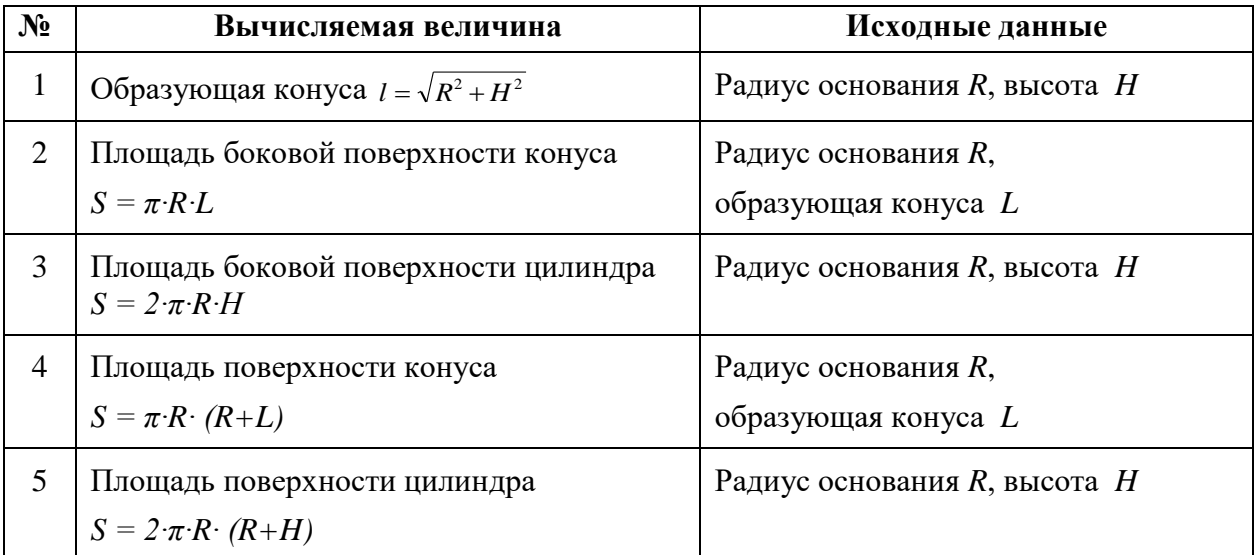

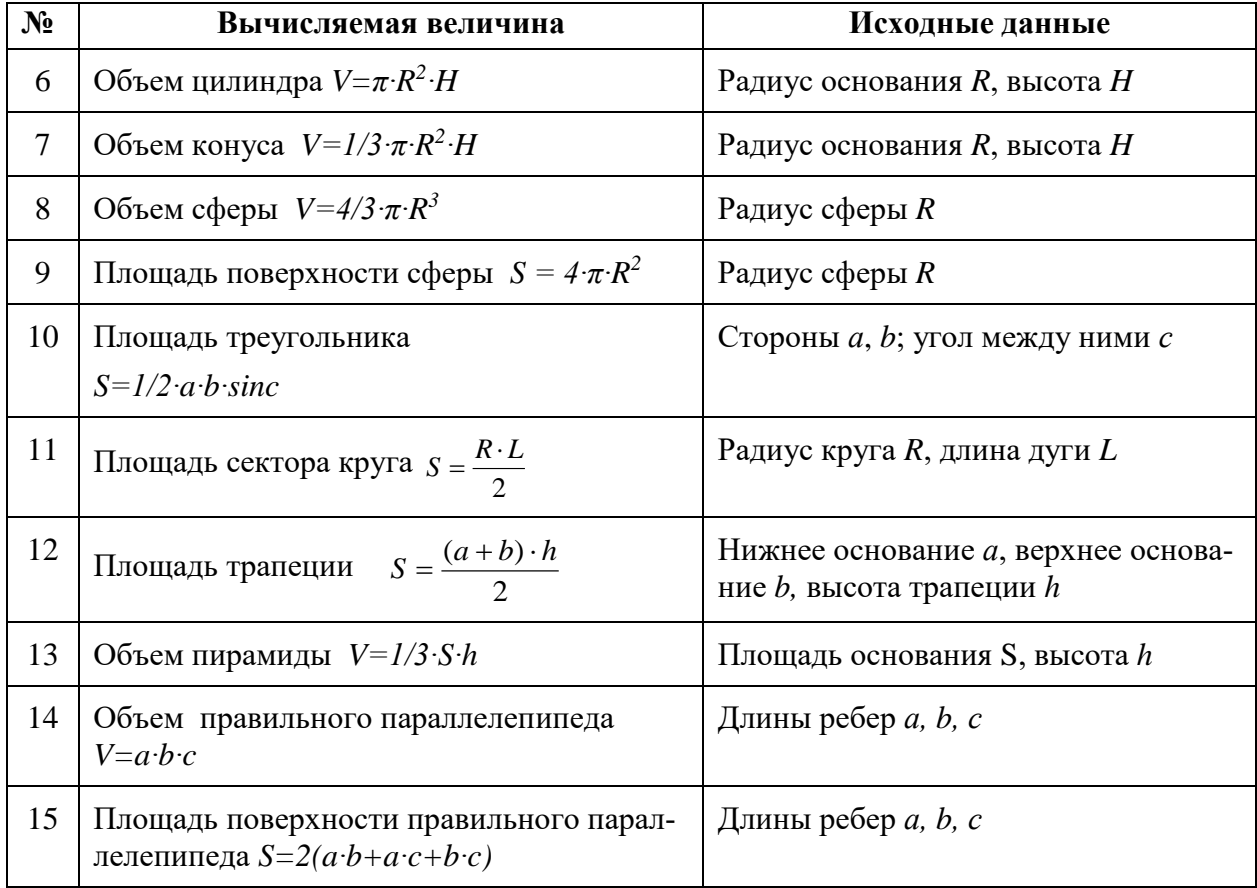

# Пример 2. Тест по информатике с применением кнопок выбора

Разработать интерактивное приложение с переключателями, позволяющее проверить знания студента по одному вопросу из курса информатики.

### Порядок работы:

- 1. Создать форму, как на рис. 3.1.
- 2. Написать программу, выполняющую следующие функции:
	- пользователь вводит в текстовое поле ФИО;
	- $\bullet$ пользователь выбирает один из вариантов ответа на вопрос «Укажите название первой в мире ЭВМ»;
	- при нажатии кнопки «Тестирование», в случае, если ответ правильный, появляет- $\bullet$ ся окно с сообщением «ФИО студента, ответ верный!»; в противном случае окно с сообщением «ФИО студента, ответ неверный!».

#### Решение

#### 1 часть – визуальное программирование

1. Создайте форму, переименуйте ее в соответствии с рис. 3.1, присвоив свойству Сарtion значение «Тестирование».

2. Нанести на форму две Метки, присвоив их свойству Caption значения «ФИО студента» и «Укажите название первой в мире ЭВМ» соответственно; свойству Font (шрифт) -Arial, размер 12, полужирный.

3. Нанесите на форму Текстовое окно, измените свойство Font (шрифт), выбрав шрифт Arial, размер 12, полужирный.

4. Нанесите на форму три Переключателя •, изменив их свойство Caption на «ЭНИГМА», «ЭНИАК», «ЭЛЕКТРОНИКА» соответственно.

5. Нанесите на форму Командные кнопки 1 и 2, изменив их размеры, и свойство Font, а также свойство Caption на «Тестирование» и «Выход» соответственно (рис. 3.1).

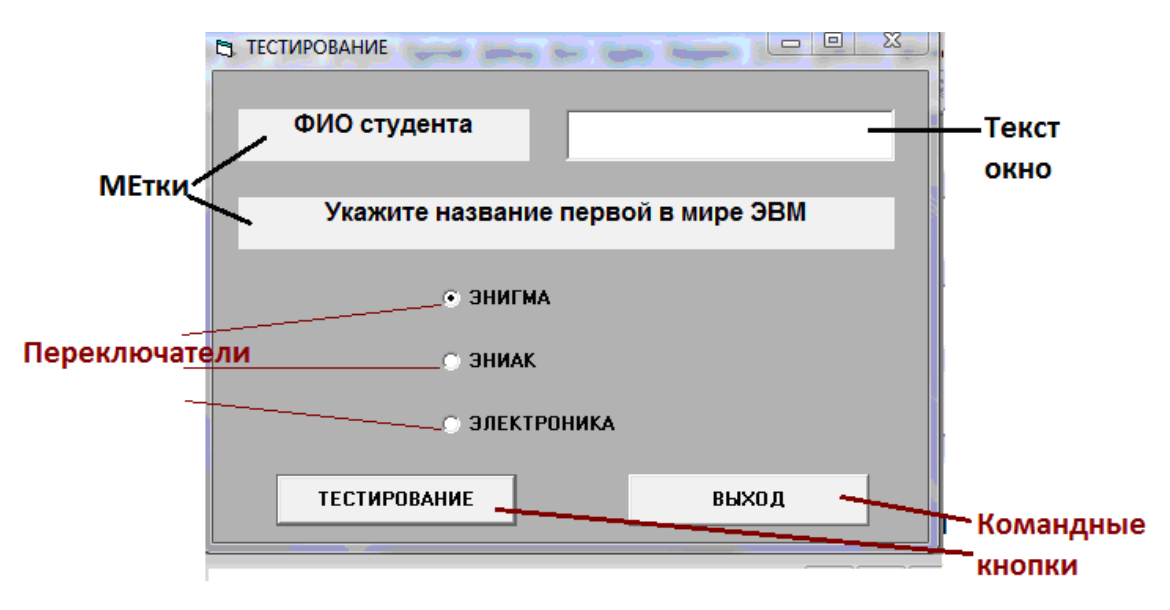

Рис. 3.1. Форма и программный код приложения «**Тестирование**»

### Вторая часть - написание кода программы

1. Нажатие кнопки «Тестирование». В процедуре обработки данного события необходимо прописать появление окна с сообщением «ФИО пользователя, ответ верный!», если введенный пользователем вариант ответ на вопрос правильный: в противном случае появляется окно с сообщением «ФИО пользователя, **ответ неверный!**» (рис. 3.2).

При реализации данного события необходимо применить управляющую конструкцию If...Then...Else.

```
Дважды нажмите кнопку «Тестирование» и введите следующий программный код:
If OptionButton2.Value = True Then
MsgBox (Textbox1.Text + ", ответ верный!")
Else
MsgBox (Textbox1.Text + ", ответ неверный!")
End If
```
Примечание. При написании кода программы важно правильно указать имя объектапереключателя с правильным вариантом ответа (в данном случае - это объект OptionBut $ton2$ ).

2. Нажатие кнопки «Выход». В процедуре обработки этого события необходимо завершить работу программы, прописав команду END.

3. Запустите программу на выполнение, протестируйте ее и сохраните в личной папке.

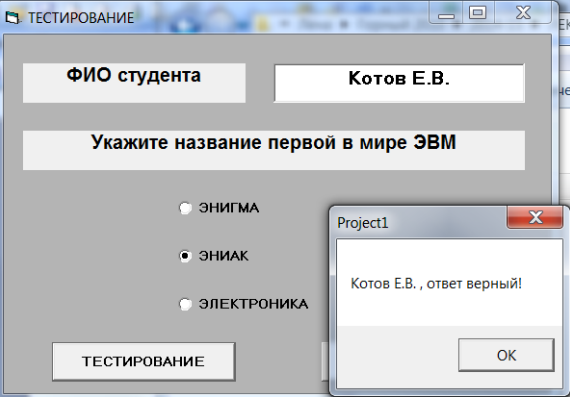

Рис. 3.2. Готовое приложение «Тестирование»

Варианты Задания 2. Разработать приложение с переключателями, позволяющее проверить знания студента по одному вопросу из любой предметной области (см. Пример 2).